#### **コラボノートの起動方法**

### ■ 先生用コラボノートE Xの起動

**【職員室 (職員系ネットワーク) からアクセスする場合】** 

・職員室 WEB の「コラボ EX(先生用)」から起動

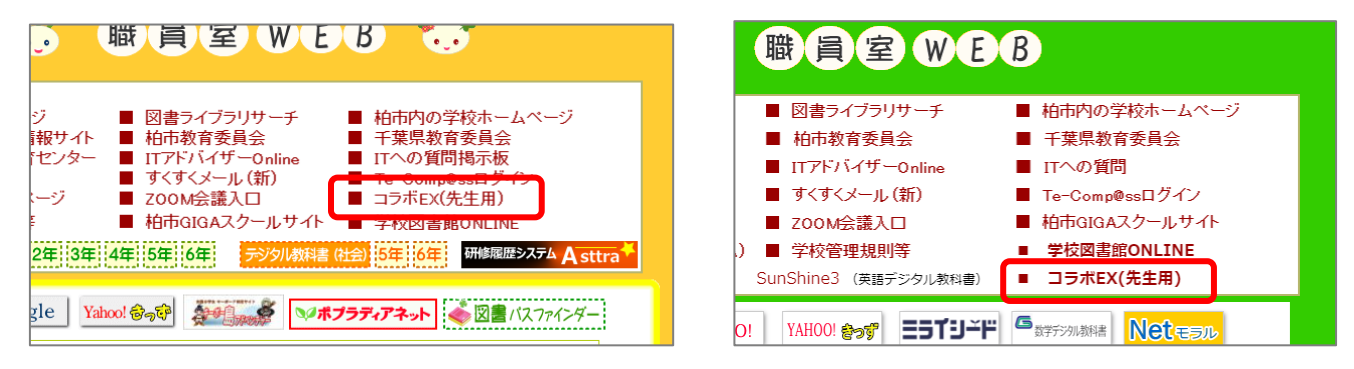

### **【教室(学習系ネットワーク)からアクセスする場合】**

・「.¥note にログインし、デスクトップ上にある下記アイコンから起動

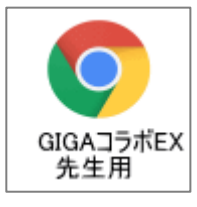

## **【その他のネットワーク (PC) からアクセスする場合】**

①学習メニューの「先生用」ページ → 「コラボノート EX」を選択 ②ID,パスワードを入力し、「コラボ EX 先生用(学校)」をクリック

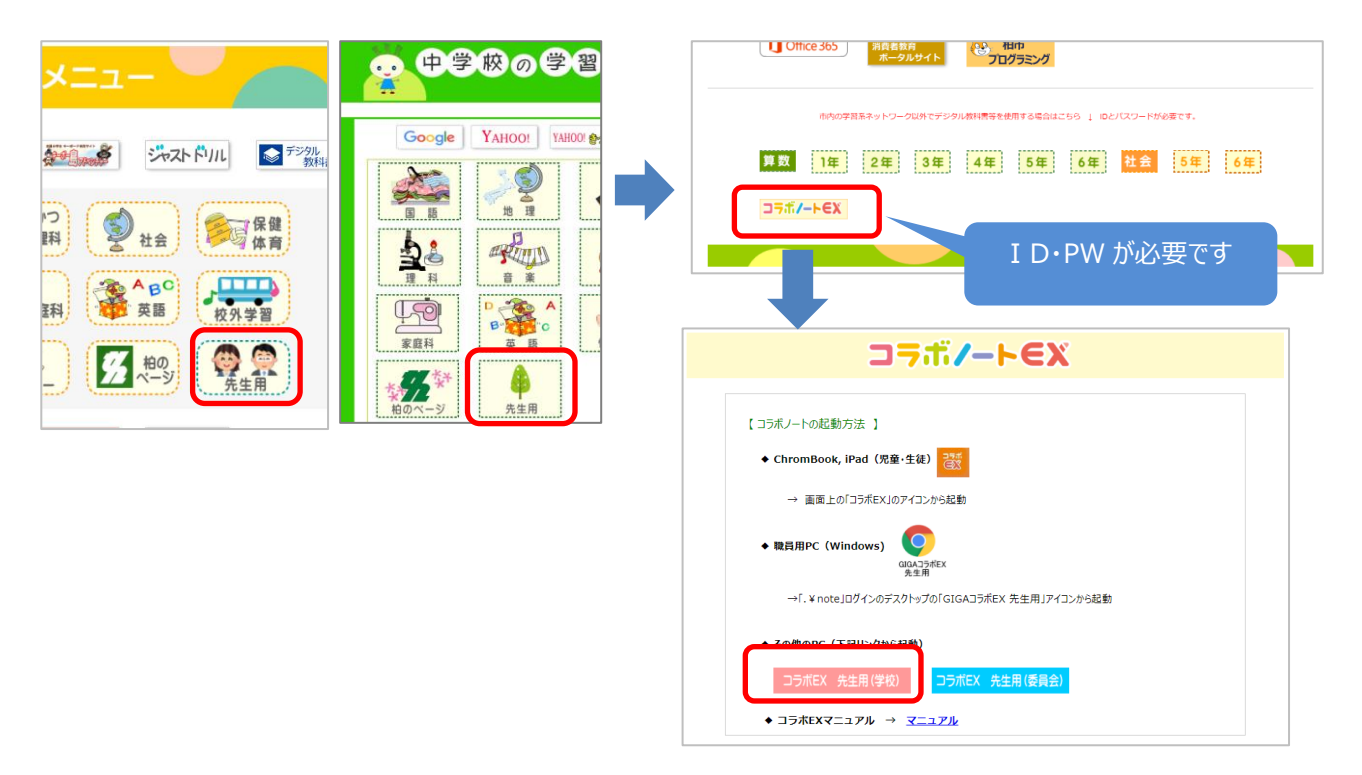

# ■ **先生用コラボノートのログイン**

①小学・中学を選択し、自分の学校を選択する

②画面上部に表示されるメッセージの OK をクリック

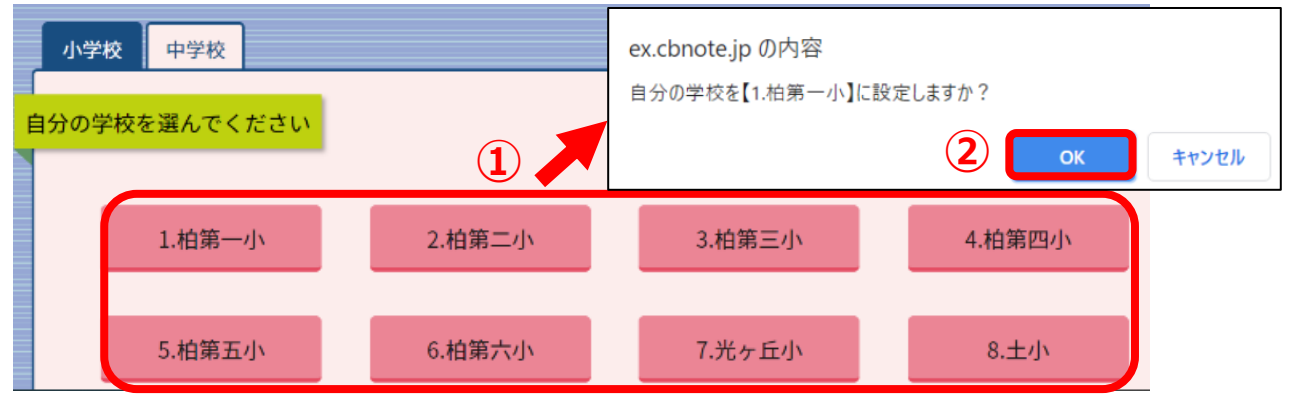

③「名前」から校内で割りふられて番号の先生●●を選択し、ログインする(パスワードはありません)

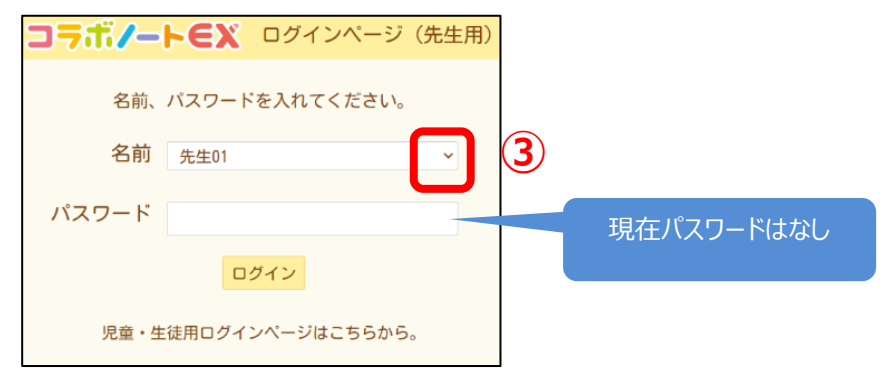

※ノートの作り方はマニュアルを参照してください

授業が終わったら、必ずノートは終了させておきましょう(子どもが自由に書き込みが出来てしまします)